## **Attaching Documents to a license application or renewal/reinstatement**

## **Attaching documents to an application or renewal on [www.sircon.com/Georgia:](http://www.sircon.com/Georgia)**

1. If you submitted the application/renewal via a Sircon for Individuals or Sircon for Agencies account, first log into that account.

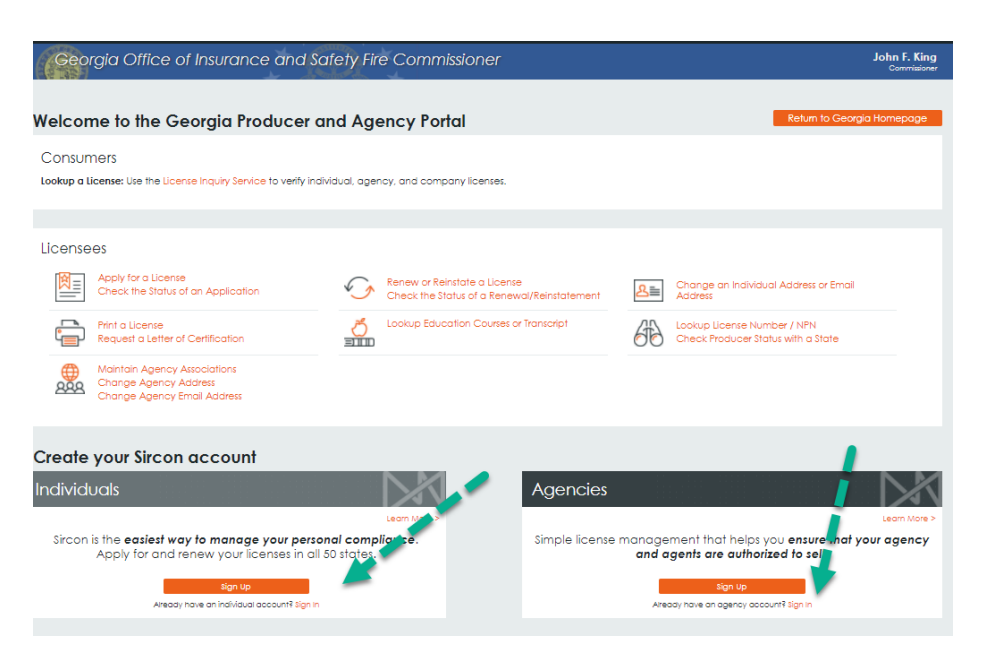

2. Select the 'Check the Status of an Application' or 'Check the Status of a Renewal/Reinstatement' link. (These links also come up after logging into a Sircon for Individuals or Sircon for Agencies account.)

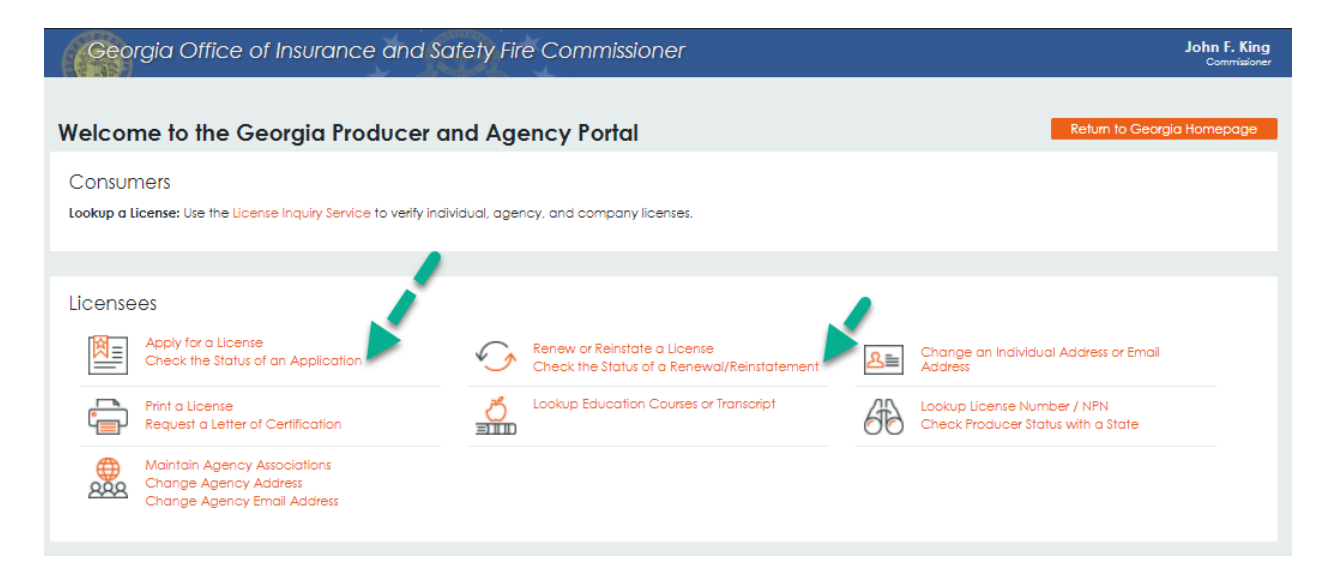

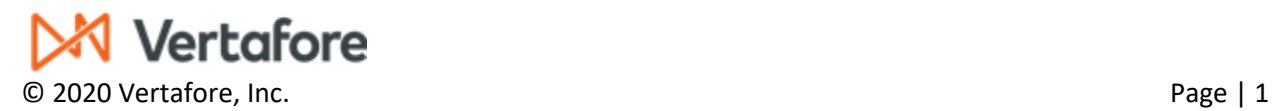

## **Attaching Documents to a license application or renewal/reinstatement**

- 3. Enter the Confirmation ID, EIN/SSN, and Producer Type, and click the Submit button.
	- a. If you do not know the Confirmation ID, check for the email received from Vertafore (Sircon) after submitting the application.
	- b. It is also at the top of the application if a printed copy was kept.

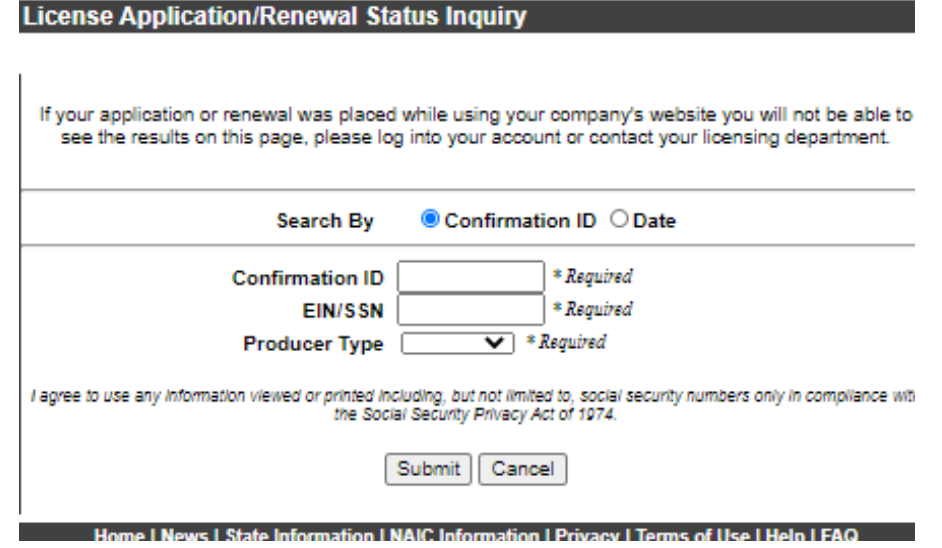

4. Click on the paper clip icon in the Action column (on the right-hand side)

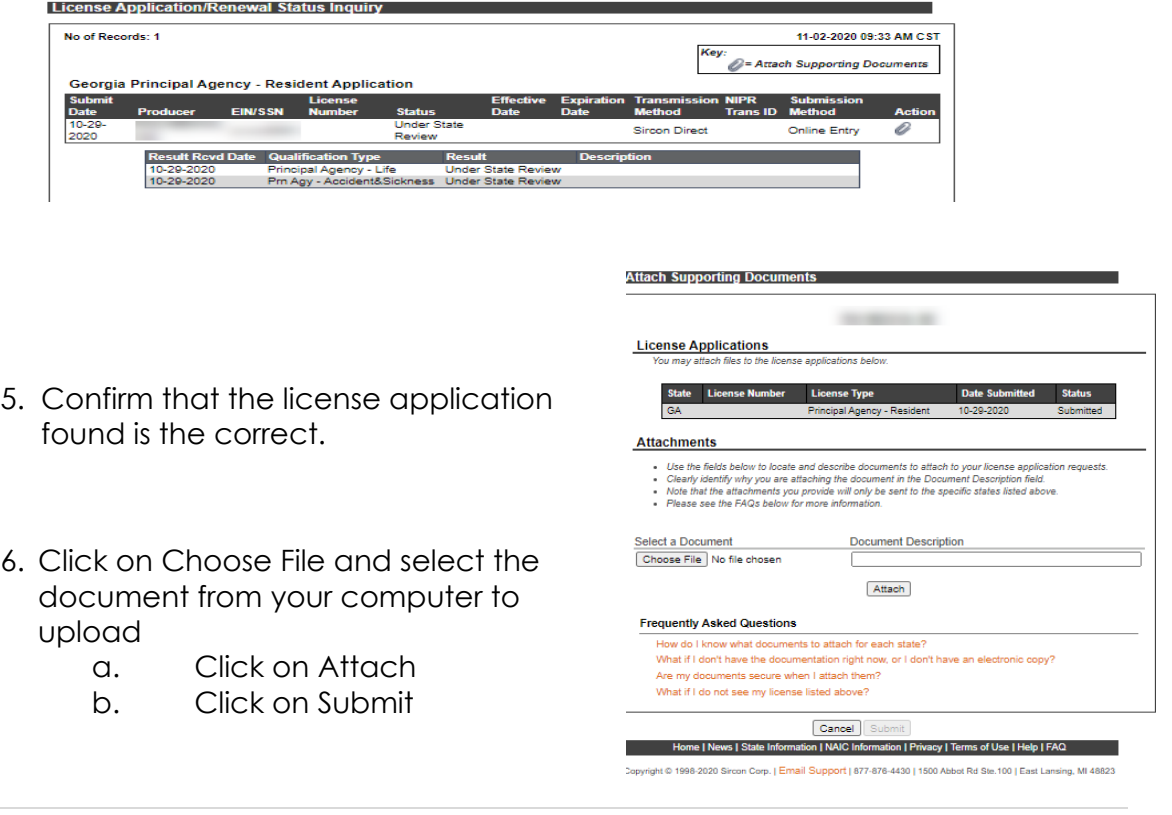

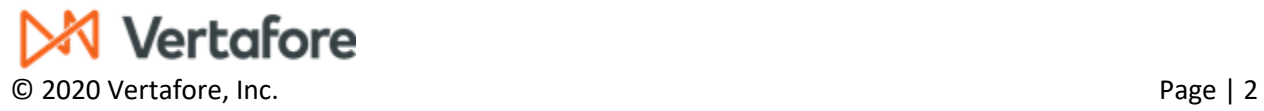